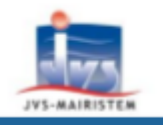

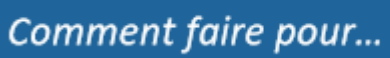

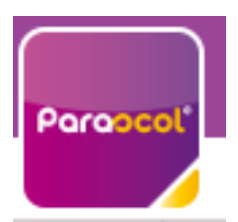

# Utiliser Mon Espace Famille et Mes Factures On Line

## Table des matières

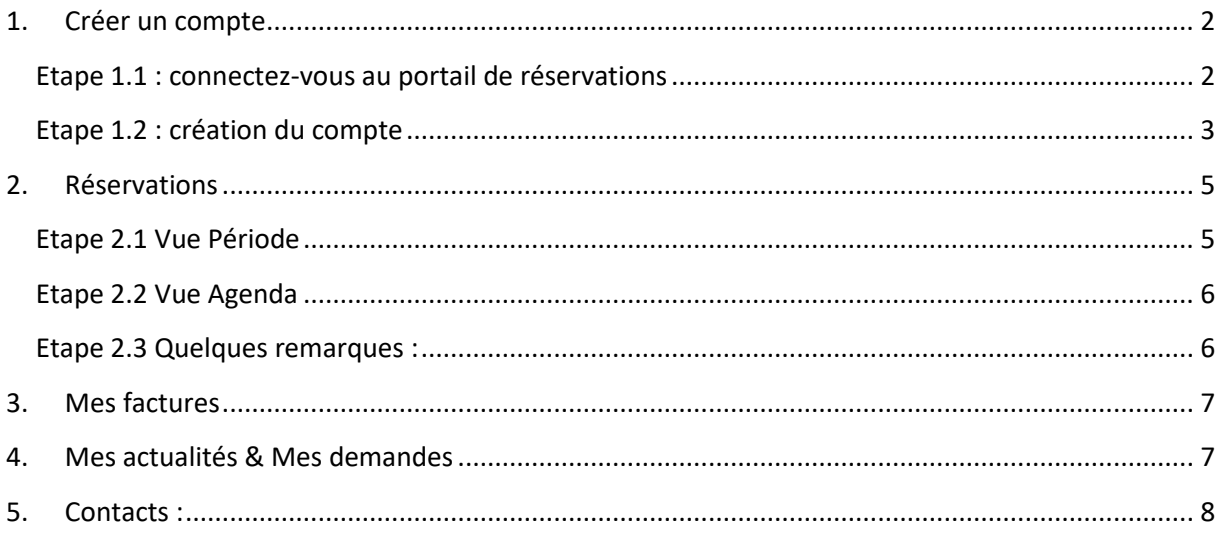

## <span id="page-1-0"></span>1. Créer un compte

### <span id="page-1-1"></span>Etape 1.1 : connectez-vous au portail de réservations

Vous recevez un mail de la part de « monespacefamille.fr [ne-pas-repondre@monespacefamille.fr](mailto:ne-pas-repondre@monespacefamille.fr) »

Adhésion à un service sur monespacefamille.fr Boîte de réception x

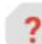

monespacefamille.fr <ne-pas-repondre@monespacefamille.fr>

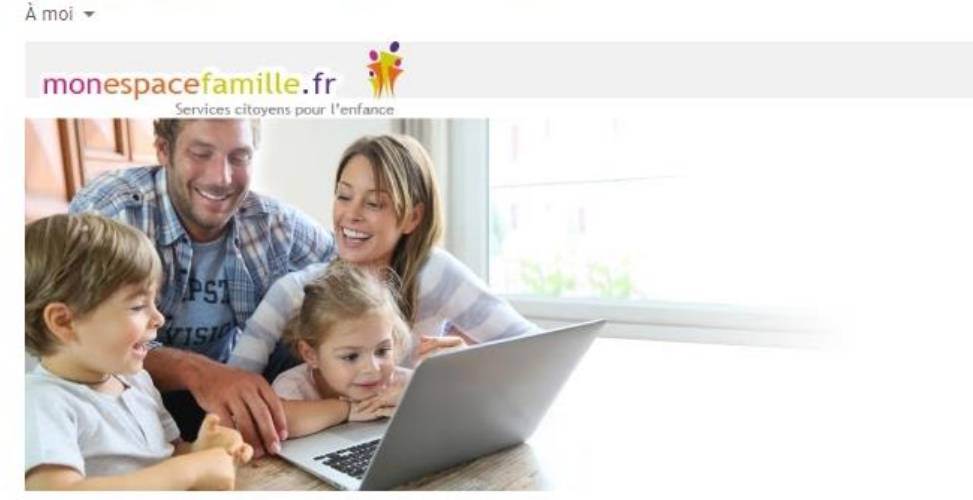

Bonjour …

Nous vous informons que vous pourrez dorénavant utiliser le service monespacefamille.fr, pour les services de la collectivité MAIRIE DE AUTEUIL LE ROI , afin de réaliser vos démarches. Pour cela, rendez-vous surhttps://pl.jvsonline.fr/EspaceFamille/accueil/createAccount?activationCode= JZ580JXVHE&email=mpersonnazjob@gmail.com

Pour toutes questions, merci de nous contacter au 01.34.87.43.15 ou par mail à mairie.auteuil-le-roi@mairie-auteuil-le-roi.fr

MAIRIE DE AUTEUIL LE ROI 01.34.87.43.15

A bientôt.

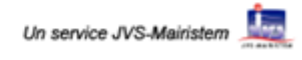

A réception du mail envoyé par mon espacefamille.fr, cliquez sur le lien du mail de ce type :

[https://pl.jvsonline.fr/EspaceFamille/accueil/createAccount?activationCode=JZ58OJXVHE&email](https://pl.jvsonline.fr/EspaceFamille/accueil/createAccount?activationCode=JZ58OJXVHE&email=mpersonnazjob@gmail.com) [=mpersonnazjob@gmail.com](https://pl.jvsonline.fr/EspaceFamille/accueil/createAccount?activationCode=JZ58OJXVHE&email=mpersonnazjob@gmail.com)

# <span id="page-2-0"></span>Etape 1.2 : création du compte<br>
monespacefamille.fr

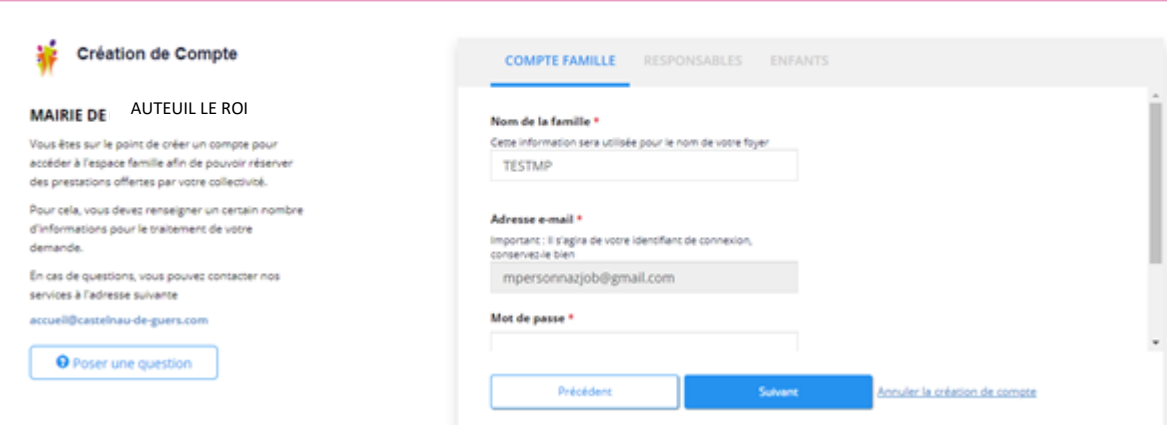

Vérifiez votre nom de famille et votre adresse e-mail, saisissez un mot de passe et confirmez le.

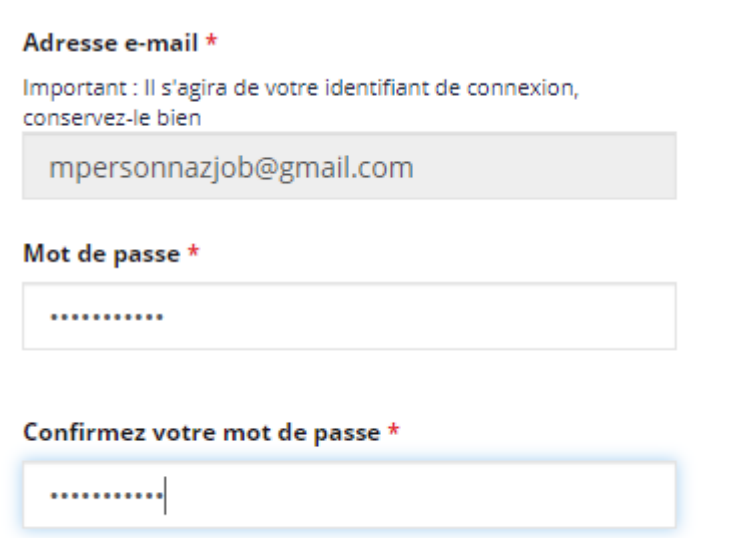

#### Faites suivant.

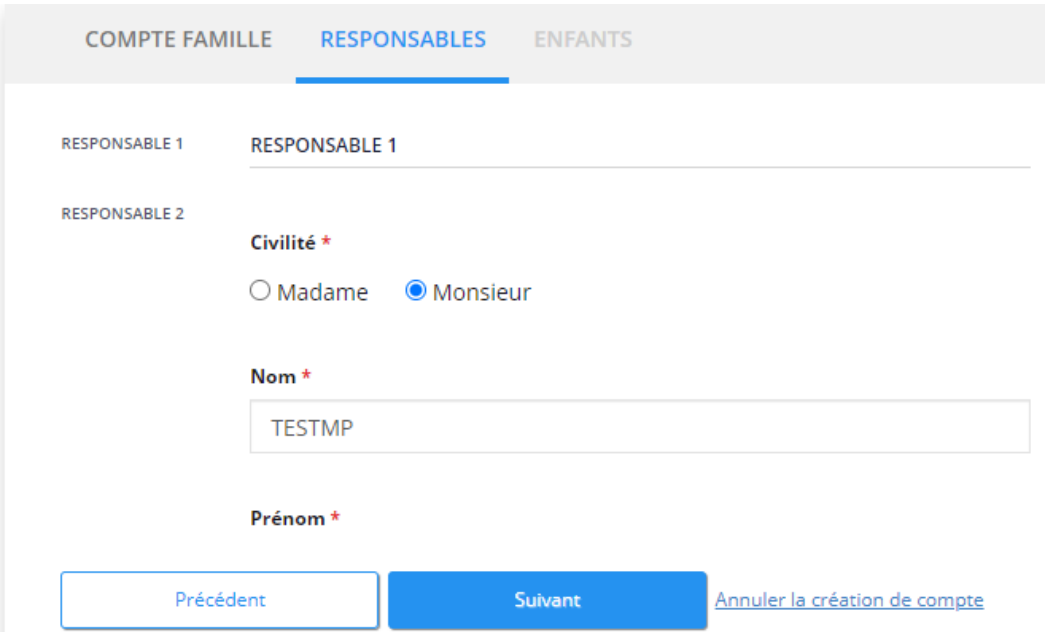

JVS / Parascol / Notice Utiliser Mon Espace Famille / Page 3 sur 8

Vérifiez toutes les informations concernant les responsables des enfants. Puis faites suivant.

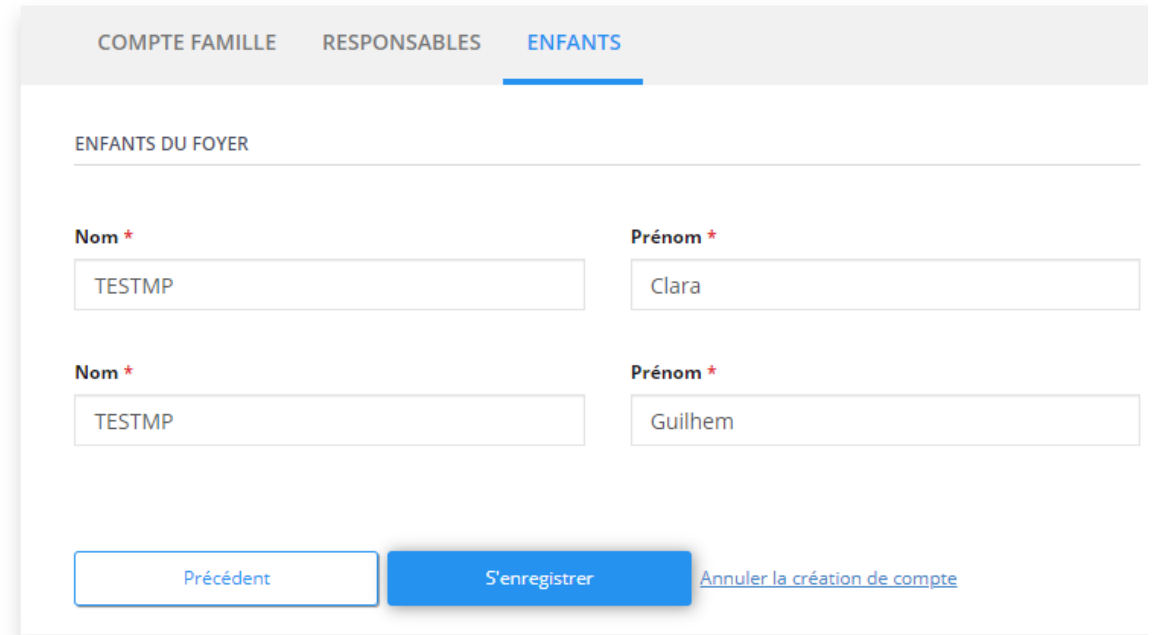

Vérifiez les informations concernant vos enfants et cliquez sur « S'enregistrer ».

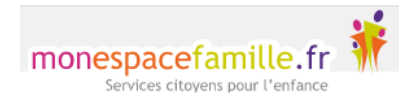

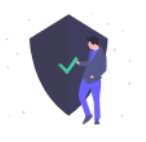

## **Bonjour Marc,**

Votre compte espace famille a bien été créé. Vous pouvez désormais accéder aux prestations proposées et effectuer des réservations.

Accèder à mon espace famille

J'ai oublié mon mot de passe

Vous n'avez plus qu'à cliquer sur Accéder à mon espace famille.

Pour vérifier, quittez votre navigateur internet et relancez-le. Allez su[r www.monespacefamille.fr](http://www.monespacefamille.fr/)

Identifiez-vous avec votre adresse mail et le mot de passe choisi précédemment.

## <span id="page-4-0"></span>2. Réservations

Cliquez sur « Mes réservations » pour accéder à vos réservations

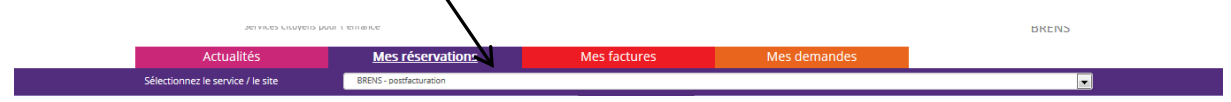

Vous êtes, par défaut, en mode « Vue Période ». Vous pouvez choisir le mode « Vue Agenda » pour effectuer des réservations par période de plusieurs jours, semaines ou mois.

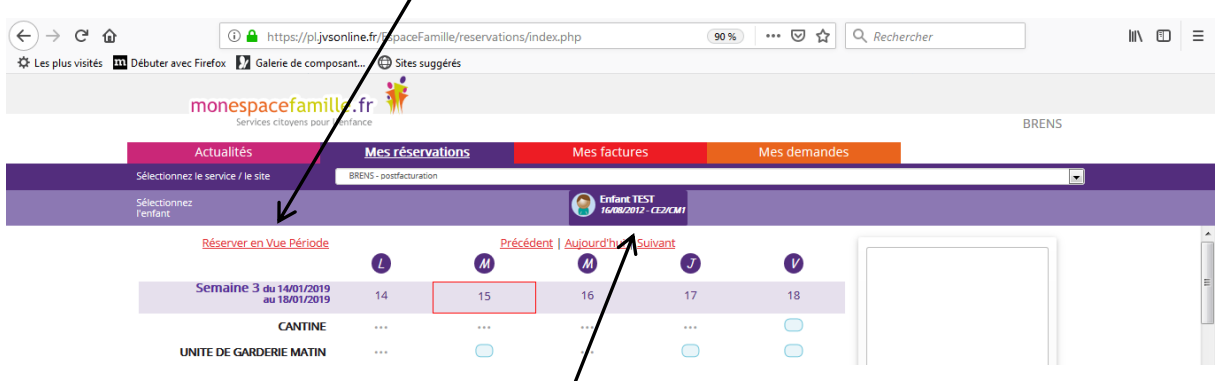

Si plusieurs de vos enfants sont inscrits, choisissez l'enfant concerné.

<span id="page-4-1"></span>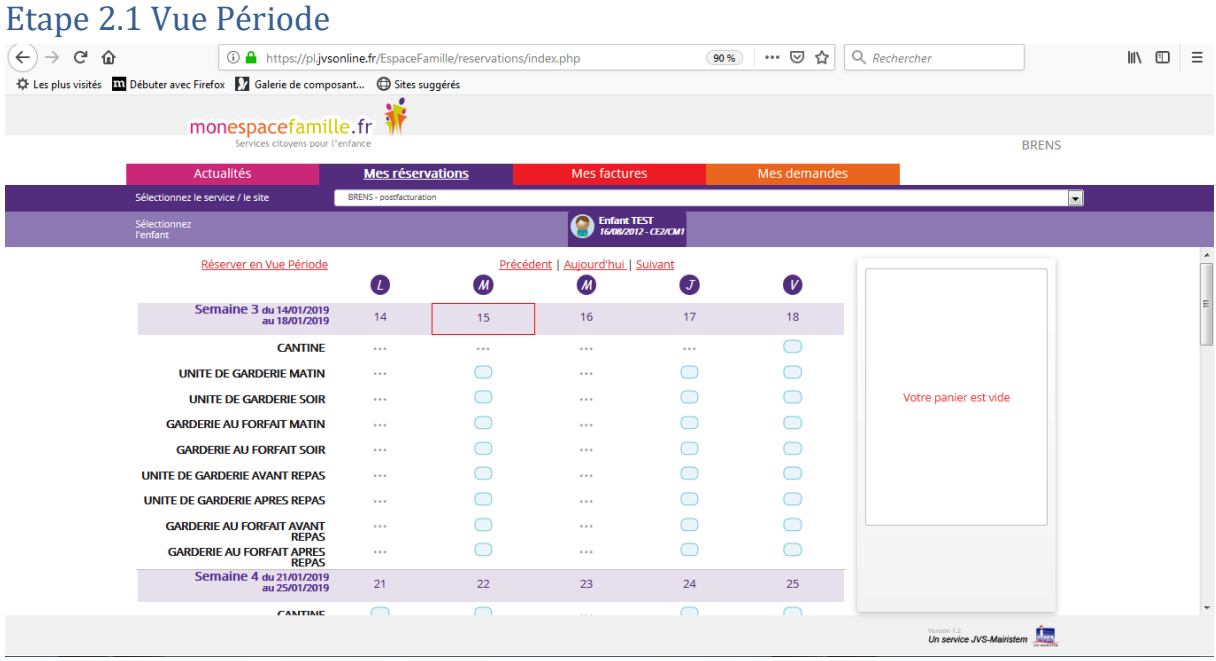

Cliquez sur les prestations pour réserver les dates et jours choisis.

![](_page_5_Figure_0.jpeg)

<span id="page-5-1"></span><span id="page-5-0"></span>Saisissez le début et la fin de période, puis ajoutez au panier, n'oubliez pas de valider votre panier.

#### Etape 2.3 Quelques remarques :

- Ne pas oublier de sélectionner l'enfant concerné.
- Vous ne pouvez pas réserver des prestations hors des créneaux de temps prévu dans le règlement. (c'est important pour votre collectivité : elle commande les repas à l'avance, … )
- Vous pouvez annuler vos demandes préalablement validées dans les créneaux de temps prévus dans le règlement, mais ne la même façon vous ne pouvez-pas dé-réserver hors des périodes définies par votre collectivité.

#### Cf. Règlements intérieurs de la cantine et de l'accueil de loisirs

<span id="page-6-0"></span>3. Mes factures

![](_page_6_Figure_2.jpeg)

Vous pouvez voir l'historique de vos factures soldées et voir vos factures en attente de règlement.

N'oubliez pas que votre collectivité doit fournir au comptable public (cad la trésorerie ou la Direction Générale Financière Publique) un état d'encaissement récapitulatif des prestations et donc elle doit elle aussi rendre des comptes sur les retards de paiement.

Vous pouvez aussi régler vos factures en attente comme sur de nombreux sites : suivre la procédure.

## <span id="page-6-1"></span>4. Mes actualités & Mes demandes

Mes actualités = les différentes informations que votre collectivité veut vous faire passer concernant l'actualité de l'école Sully, les repas de cantine de vos enfants, l'accueil de loisirs périscolaire et des mercredi

![](_page_6_Picture_91.jpeg)

#### L'actualité Famille

![](_page_6_Picture_92.jpeg)

Mes demandes = outil vous permettant de communiquer avec votre collectivité concernant les repas de cantine de vos enfants (réservations, facturations, absences et justificatifs, …)

# <span id="page-7-0"></span>5. Contacts :

![](_page_7_Picture_51.jpeg)